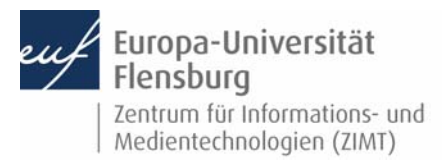

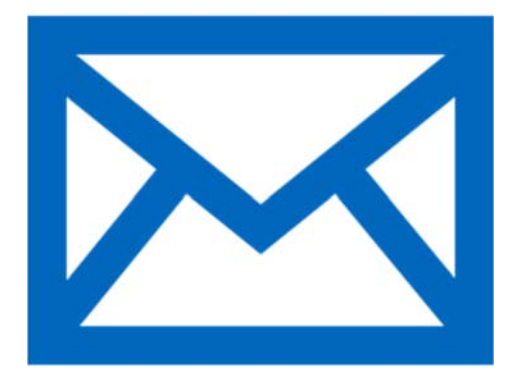

### Schritt‐für‐Schritt‐Anleitung

Sie möchten automatisch E‐Mails auf Ihrem iDevice empfangen und Ihr Postfach über selbiges verwalten? – Wir zeigen, wie Sie dies einfach selbst auf den gängigen Geräten tun können.

Voraussetzungen für diese Anleitung:

- 1. Sie besitzen ein iDevice (iPhone, iPad, iPod).
- 2. Sie sind im Besitz eines E‐Mail‐Postfachs der EUF.
- 3. Sie kennen Ihre Netzzugangsdaten.

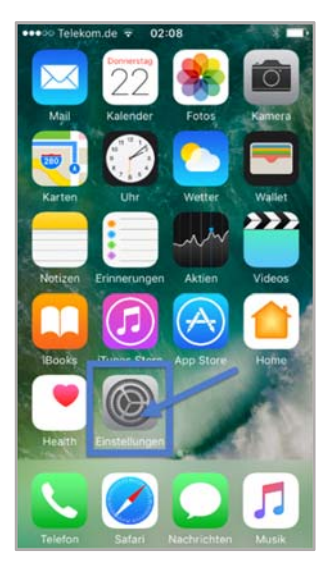

### Öffnen Sie die Einstellungen

Entsperren Sie wie gewohnt Ihr Gerät.

Machen Sie nun das Icon mit der Beschriftung **Einstellungen** ausfindig.

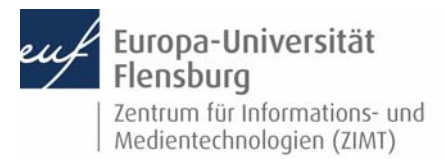

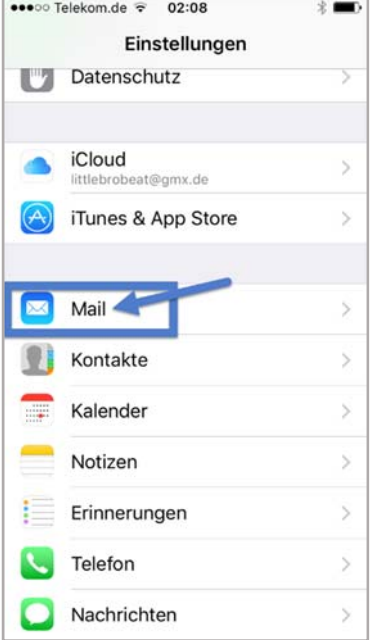

### Schritt 1.1: Rufen Sie den Menüpunkt **Mail** auf

Navigieren Sie im Menü herunter bis Sie den Punkt **Mail** erreichen und öffnen Sie diesen.

## Schritt 1.2: Einen Account hinzufügen

Drücken Sie auf **Accounts**.

Stellen Sie im darauffolgenden Menü sicher, dass unter **Datenabgleich** die Einstellung **Push** aktiviert ist.

Drücken Sie dann auf **Account hinzufügen**.

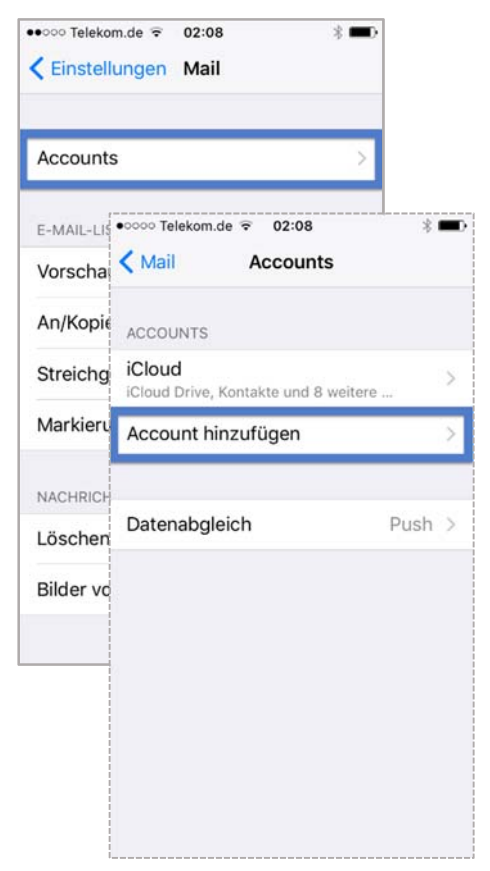

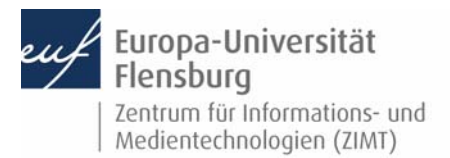

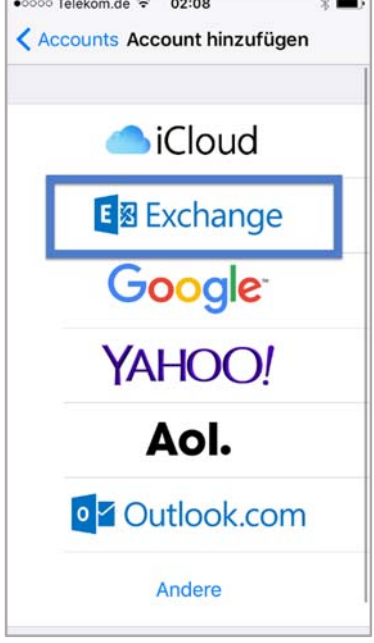

## Schritt 2: Den Mail‐Account konfigurieren

Wählen Sie als Beschäftigte(r) der EUF einen **Exchange**‐Account aus.

#### Schritt 2.1: Daten eingeben

Geben Sie in den entsprechenden Feldern Ihre vom ZIMT erhaltenen Anmeldedaten ein.

Die E‐Mail‐Adresse baut sich meist wie folgt auf: **vorname.nachname@uni‐flensburg.de** 

In das Feld **Beschreibung** können Sie eine beliebige Beschreibung Ihres Postfachs eintragen.

Fahren Sie mit Drücken auf **Weiter** fort.

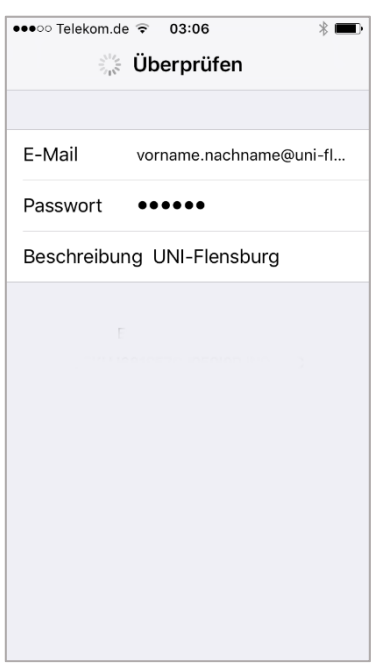

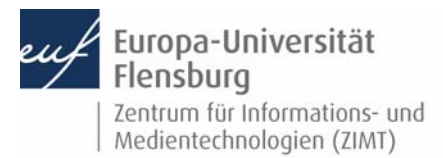

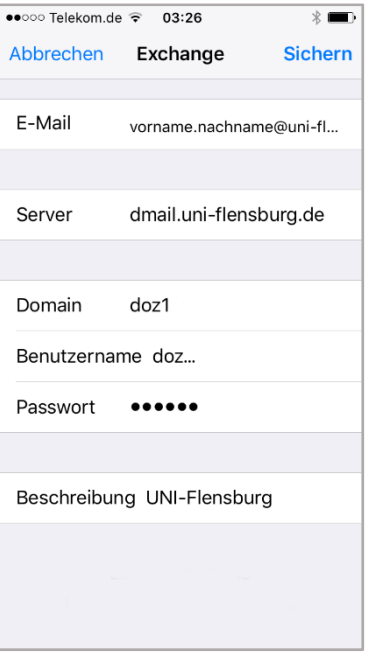

## Schritt 2.2: Angeben der Netzwerkinformationen

Tragen Sie nun bitte folgendes ein:

**Server:** dmail.uni‐flensburg.de

**Domain:** doz1

**Benutzername und Passwort:** Tragen Sie hier Ihren vom ZIMT erhaltenen Nutzernamen, sowie Ihr Passwort für den Mail‐Account ein.

Fahren Sie mit Drücken auf **Sichern** fort.

## Schritt 2.3: Zusätzlich Optionen festlegen

Sie können nun entscheiden, was mit Ihrem Outlook synchronisiert werden soll.

Falls Sie nur E‐Mails wünschen, so deaktivieren Sie alle anderen Regler bis auf E‐Mail.

Schließen Sie das Einrichten mit Druck auf **Sichern** ab.

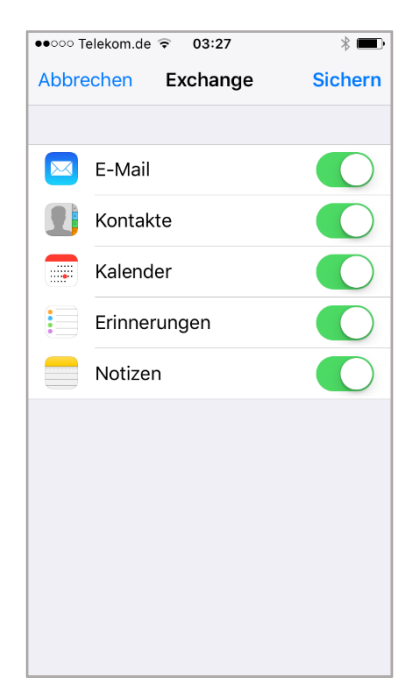

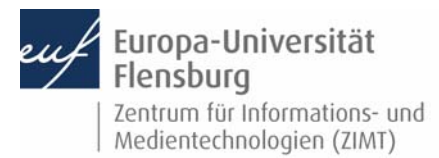

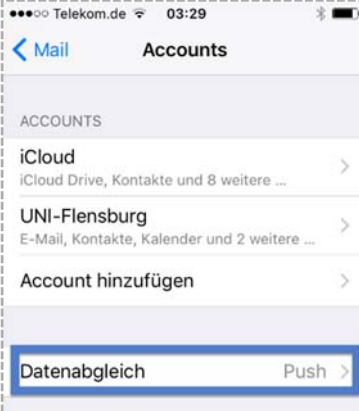

#### Schritt 3: Empfangsoptionen

Unter dem Punkt **Mail > Account > Datenabgleich** haben Sie nun die Möglichkeit die Empfangsmethode auszuwählen.

Standardmäßig ist **Push** aktiviert (empfohlen).

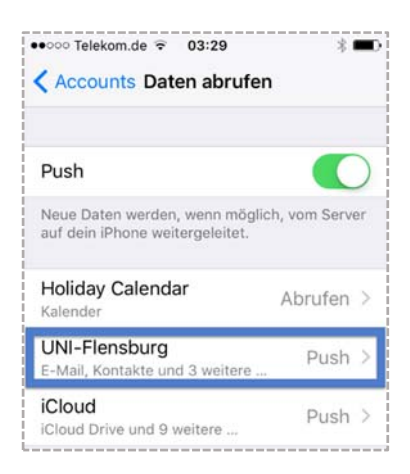

Durch Drücken auf **Datenabgleich** können Sie die Empfangsmethode für jedes Ihrer Postfächer festlegen.

Durch **Push** werden Ihre E‐Mails direkt an Ihr Gerät weitergeleitet, sobald Sie eintreffen.

Weitere Optionen sind **Abrufen**, mit der E‐Mails in einem bestimmten Intervall abgerufen werden und

**Manuell**, bei der E‐Mails nur abgerufen werden, wenn Sie Ihre Mail‐App öffnen.

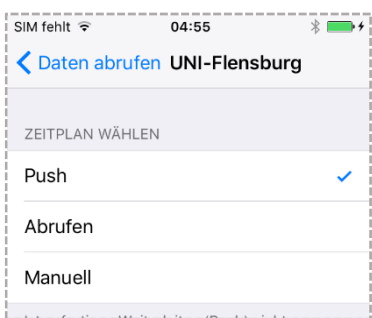

#### Kontakt:

Sollten Sie trotz dieser Anleitung Unterstützung wünschen, können Sie sich gerne an den **ZIMT‐Servicedesk** wenden: www.uni‐flensburg.de/go/zimt‐servicedesk